## **How to Delete Employee Templates**

- 1. Click **Employee Templates** from **Payroll** module.
- 2. Select template from the grid.
- 3. Click **Open** toolbar button.

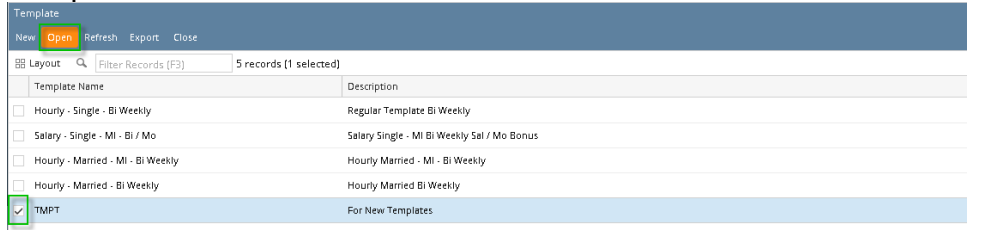

4. Click **Delete** toolbar button.

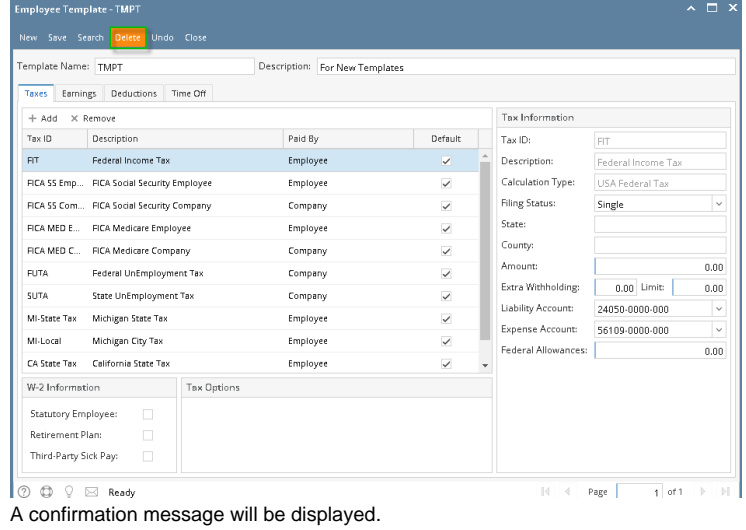

5. 6. Click **Yes** button.

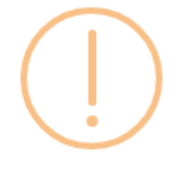

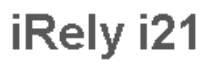

Are you sure you want to delete this record?

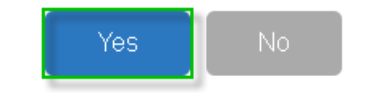

- 7. Deleted template will be removed from the grid.
- 1. Click **Employee Templates** from **Payroll** module.
- 2. Select template from the grid.

## 3. Click **Open** toolbar button.

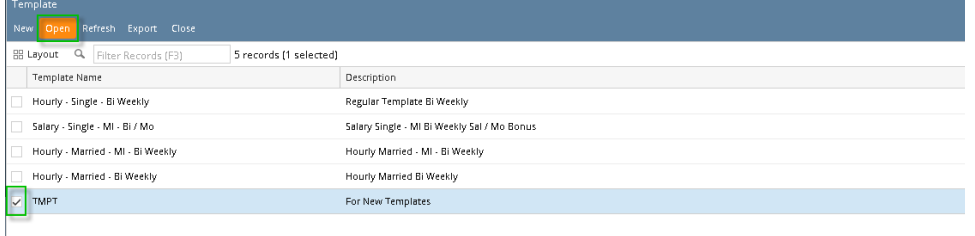

## 4. Click **Delete** toolbar button.

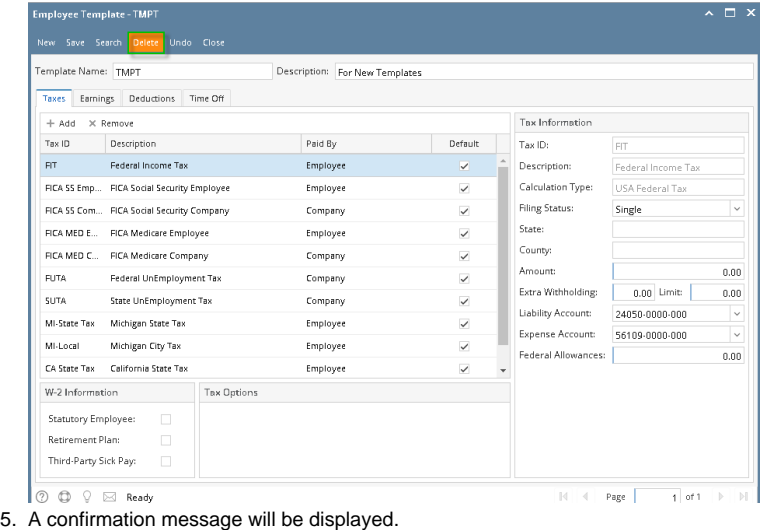

6. Click **Yes** button.

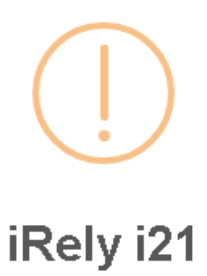

Are you sure you want to delete this record?

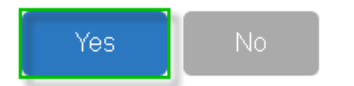

7. Deleted template will be removed from the grid.